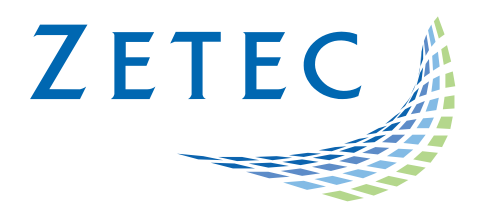

# MIZ-21C SOFTWARE 1.2.1

**Product Bulletin** 

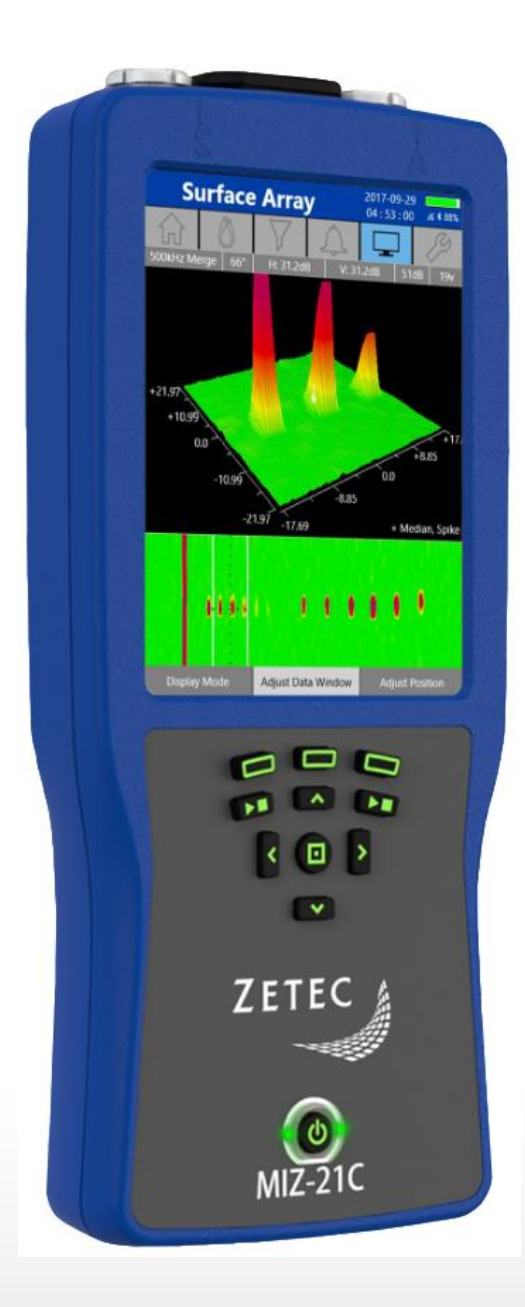

www.zetec.com

# <span id="page-1-0"></span>**Table of Contents**

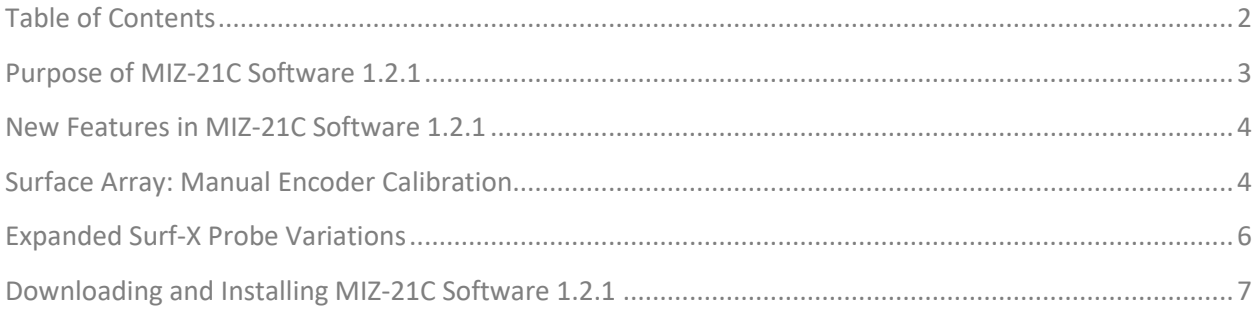

Jul 31st, 2020

## MIZ-21C Software 1.2.1 Product Bulletin

Zetec just released *MIZ-21C Software 1.2.1*. This software version can be used on any MIZ-21C instrument that has operating system and drivers Full Flash Update (FFU) 1.1.1 or newer. Please contact Zetec Customer Service at CustomerService@zetec.com if you have FFU 1.0.9 or earlier. This product bulletin presents an overview of the new features and changes in this software version.

MIZ-21C Software 1.2.1 has three application modes depending on the MIZ-21C model:

- **MIZ-21C-SF Models**: Conductivity and Coating Thickness, Sub-Surface, and Surface Cracks.
- **MIZ-21C-DF Models**: Includes Bolt Holes.
- **MIZ-21C-ARRAY Models**: Includes Bolt Holes and Surface Array.

#### <span id="page-2-0"></span>Purpose of MIZ-21C Software 1.2.1

*MIZ-21C Software 1.2.1* is the standard upgrade for users of previous versions of MIZ-21C software. This software release includes several new features and improvements.

Zetec's hardware and software development process is performed according to a quality system that is certified ISO 9001-2015. With this certified software development process, Zetec guarantees that changes between earlier MIZ-21C Software releases and MIZ-21C Software 1.2.1 have no consequences on the sensitivity and the accuracy of the recorded data or results processed by the software.

#### <span id="page-3-0"></span>New Features in MIZ-21C Software 1.2.1

The following are the new features in *MIZ-21C Software 1.2.1*:

#### <span id="page-3-1"></span>Surface Array: Manual Encoder Calibration

The MIZ-21C now allows for custom encoders for use with surface array scanning. This can be accomplished by changing your encoder type to Custom on the probe info tab. An encoder resolution configuration will appear and there are three options:

- A. Change the value directly by entering the known resolution (in counts per unit).
- B. Click the 'calculator' softkey to have the software calculate it using your supplied values for counts per revolution and wheel diameter.
- C. If you are not in review mode you can also click the 'live calibration' softkey to have the software start a live acquisition wizard that guides you through setting the start and end encoder position and has you enter a physical distance describing this travel. The help text up top will tell you what to do.

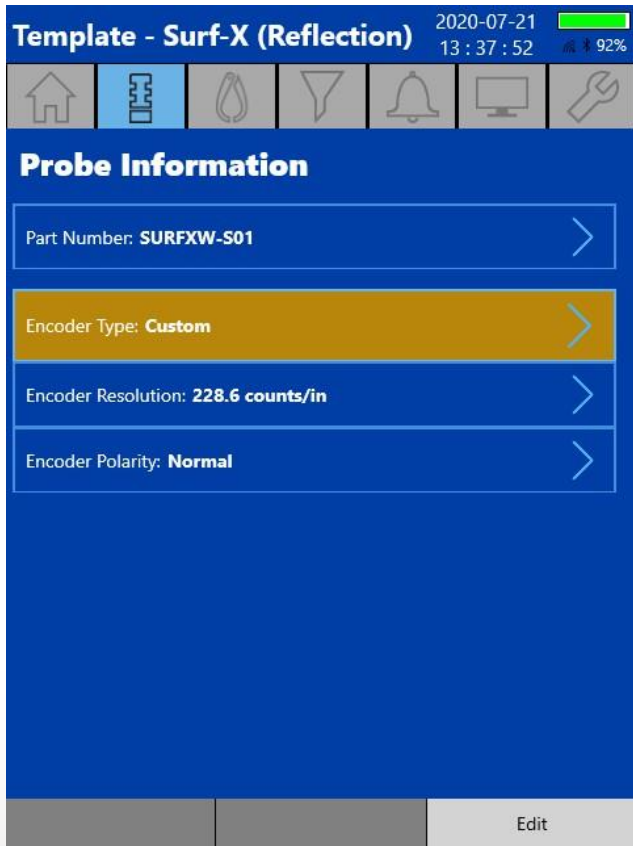

MIZ-21C Software 1.2.1 Product Bulletin (05-1560 Rev A)

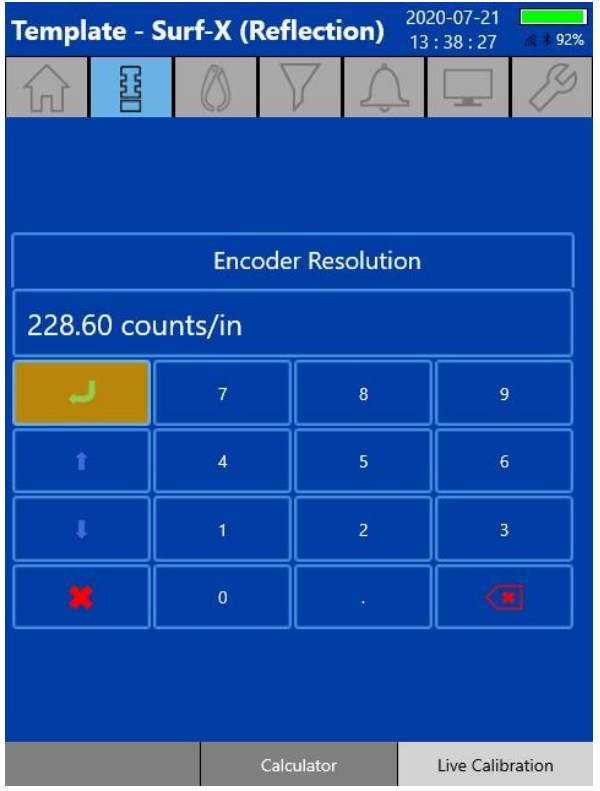

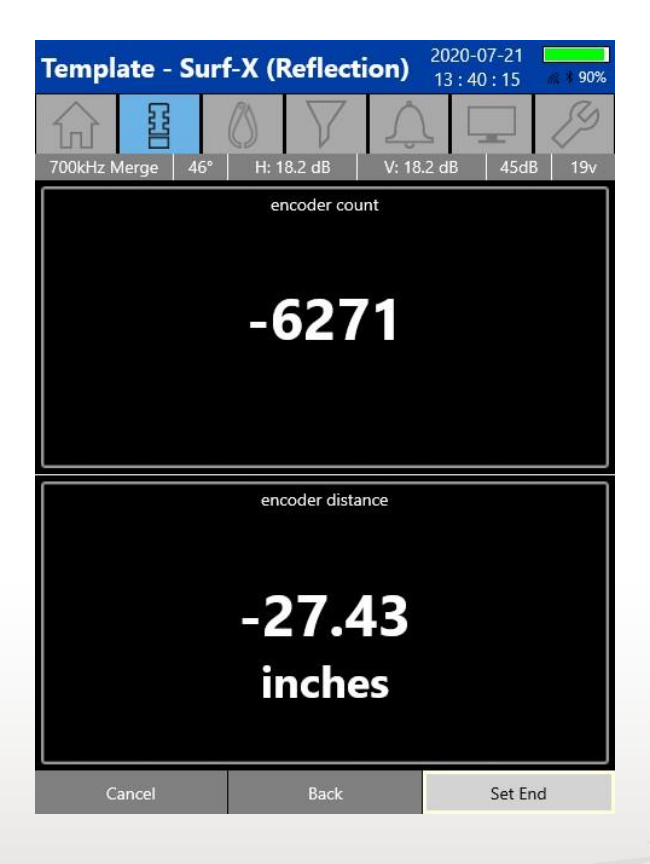

# <span id="page-5-0"></span>Expanded Surf-X Probe Variations

There is a much larger range of new Surf-X probes now allowed without requiring an update. This will be useful as new Surf-X probes become available. The following is the range of Surf-X options that are supported:

- Surfx,- Doesn't have Zetec ID Chip but will show as "XPSC-001"
- SurfxFlex,- Anything that starts with "SURFX-S0" (SURFX-S00, SURFX-S099, etc)
- SurfxLowFreq,- Anything that starts with "SURFX-SA" (SURFX-SA3, SURFX-SA99, etc)
- SurfxWeld Anything that starts with, "SURFXW-S0" (SURFXW-S02, SURFXW-S099, etc)
- SurfxTape #1 Anything that starts with, "SURFXT-S001" (SURFXT-S0010, SURFXT-S00199, etc)
- SurfxTape #2 Anything that starts with, "SURFXT-S002" (SURFXT-S0020, SURFXT-S00299, etc)
- Legacy Parts Still supports (203A602-00, 203A603-00, and 203A605-00)

## <span id="page-6-0"></span>Downloading and Installing MIZ-21C Software 1.2.1

For this or other MIZ-21C Software versions, please visit MIZ-21C Download at [www.zetec.com](https://www.zetec.com/products/eddy-current/eddy-current-instrumentation/miz-21c/miz-21c-software-download/)

To upgrade the MIZ-21C software from **1.0.9 or earlier** to the new 1.2.1 version, the MIZ-21C must be returned to Zetec. Please contact Zetec Customer Service at CustomerService@zetec.com for a return authorization number.

Instructions (choose the option applicable to you):

(OPTION 1) To upgrade the MIZ-21C Gen2 sealed hardware to the new 1.2.1 version:

- On a USB drive create a folder "MIZ-21C" with subfolder "Updates": \MIZ-21C\Updates\
- Copy the downloaded zip files (MIZ-21C.Application.1.2.1.7.install and MIZ-21C.System.1.2.1.7.install) into the "Updates" folder on the USB drive
- Insert the USB drive into the MIZ-21C and go to Tools > System Updates and click Update Software and Firmware
- Select from the list: MIZ-21C.System.1.2.1.7.install and click OK, then wait for shutdown
- The 'Gears' phase will begin, then wait for shutdown
- From Version Manager, select 'Install' and select from the list: MIZ-21C.Application.1.2.1.7.install
- Select 'Install' and after 15 seconds it will complete with the 'Install succeeded' message
- Select 'Open MIZ-21C' and the Applications menu will open (Note: if the black Zetec logo persists for more than 2 minutes, then reboot the instrument)

(OPTION 2) To upgrade the MIZ-21C Gen1 non-sealed hardware to the new 1.2.1 version:

- On a USB drive create a folder "MIZ-21C" with subfolder "Updates": \MIZ-21C\Updates\
- Copy the downloaded zip files (MIZ-21C.Application.1.2.1.7.install and MIZ-21C.System.1.2.1.7.install) into the "Updates" folder on the USB drive
- Insert the USB drive into the MIZ-21C and go to Tools > System Updates and click Update Software and Firmware
- Select from the list: MIZ-21C.System.1.2.1.7. install and click OK, then wait for shutdown (verify by noting that the fans are off)
- Press the Power Button to turn the instrument back on
- The 'Gears' phase will begin, then wait for shutdown (verify by noting that the fans are off)
- Press the Power Button to turn the instrument back on
- Wait for a few minutes, then one of two things will happen on restart:
- – The application will boot to the normal Applications menu, WAIT 5 seconds for the screen to change to the Version Manager
- – OR during the boot cycle the user will have a 5 second window to select between 'Launch' or 'Manage Versions', click Manage Versions to go to the Version Manager
- From Version Manager, select 'Install' and select from the list: MIZ-21C.Application.1.2.1.7.install
- Select 'Install' and after 15 seconds it will complete with the 'Install succeeded' message
- Select 'Open MIZ-21C' and the Applications menu will open (Note: if the black Zetec logo persists for more than 2 minutes, then reboot the instrument)